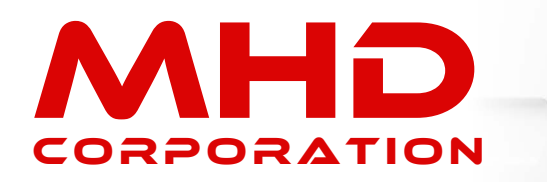

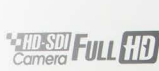

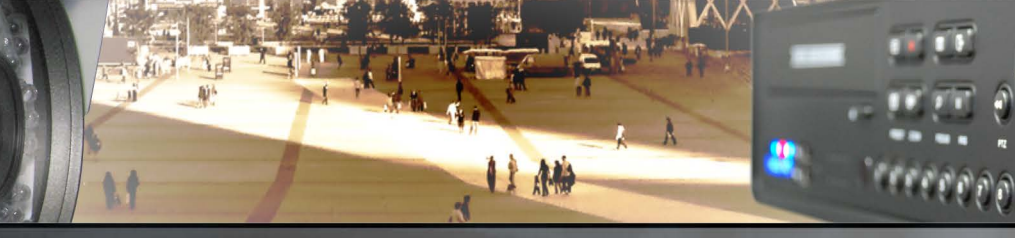

### LOGIN DETAILS

The default login details are;

**User: admin Password: 000000**

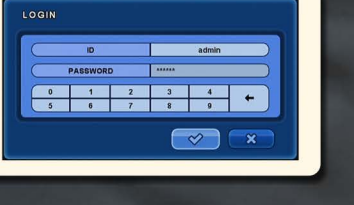

## DEFAULT NETWORK DETAILS

**IP: 192.168.0.2 Gateway: 192.168.0.1** Port:

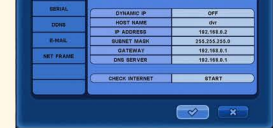

### SCREEN RESOLUTION

To ensure best images, your DVR has been configured with the highest screen resolution available. If your monitor does not support this resolution, you may see a black screen. You can reduce the resolution by pressing the following buttons on the DVR front panel within 2 seconds.

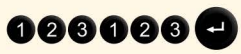

You may need to repeat this until you see a clear image.

### TOP MENU

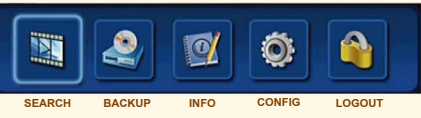

By moving the mouse cursor to the top of the screen or by pressing the Menu button on the remote control or front panel, the Top Menu will appear.

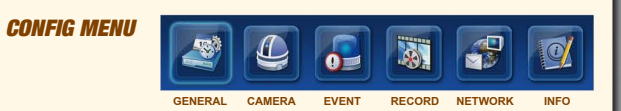

The Config menu is used to make changes to the DVR configuration and to check settings and operational status. It is accessed by clicking the Config icon from the Top Menu.

### DISPLAY MENU

clicking one of the display options from the popup menu. When in live view, the display layout can be changed by moving the mouse cursor to the bottom of the screen and

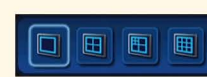

The same can be done in playback by clicking on the display buttons from the on-screen playback controls when moving the mouse cursor to the bottom of the screen.

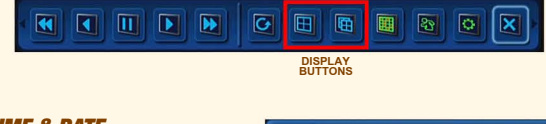

### TIME & DATE

• Select the correct time zone for your region and enable DST if applicable. (Note: NTP must be turned off first)

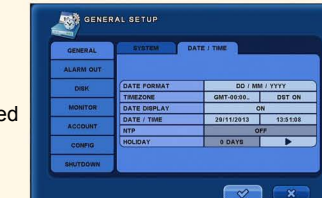

- Choose your preferred **DATE FORMAT**
- You can now set the current date and time, or if your DVR is connected to the internet you can enable NTP which keeps the DVR synchronized to internet time. Click when done.

### REMOTE CONTROLLER

The remote controller can be used to control up to 20 DVRs. To do so, each DVR needs to be configured with its own unique **UNIT ADDRESS**. គីឲ្យ<br>ភូមិត្រ This can be changed in the **GENERAL SETUP** page.

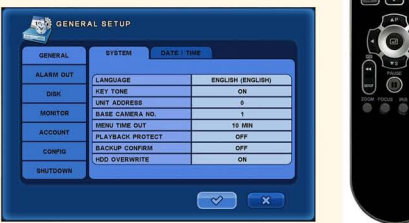

Program the remote controller by holding down the **D** button and enter the DVR unit address number as 2 digits. eg: if the DVR number is 7 then enter 07 on the remote controller. Release the **D** button when done.

Your remote controller has been set to ID 00 by default.

### **SEARCH**

Clicking on the Search icon in the Top Menu will display many of the ways you can search for footage.

By default, the DVR will search from the internal hard disk. You can change the **TARGET** device

to search from a USB flash drive or DVD if your DVR has one installed.

### Calendar Search

• Select the Month by clicking the top arrows and choose a Day by clicking on the highlighted date.

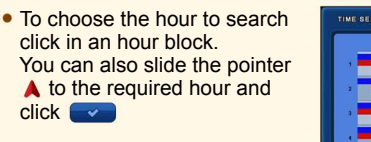

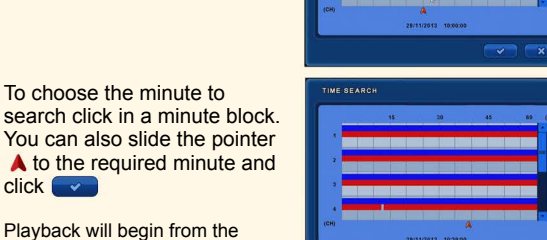

**SEARCH** 

**CALENDAR** 

TARGET HDD

QUICK SEARCH CALENDAR EVENT SEARCH **OVERLAPPED LIST** MUSEUM SEARCH GO TO FIRST GO TO LAST

SUN | MON | TUE | WED | THU | FRI | SAT |

 $\infty$ 

Playback will begin from the chosen time.

To choose the minute to

click **v** 

During playback, you can bring up the playback controls by moving the mouse cursor to the bottom of the playback screen.

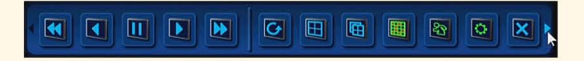

Clicking on the small arrow on the edge of the playback control menu will switch to the time jump controls.

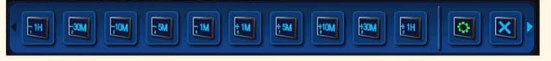

### QUICK REFERENCE GUIDE

### www.mhdcorporation.com

# **MHD CORPORATION**

**HD SDI FILL HD** 

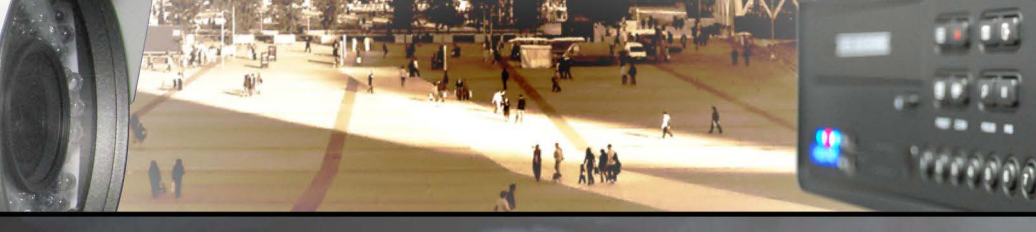

#### Museum Search

- Change the **START**  date for the search period. and **END** time and
- Click on the camera number to select the desired camera.
- setup screen. Left click and drag the mouse cursor across the desired search area. Right click the mouse to accept.  $\bullet$  Click  $\overline{\phantom{a}}$  set  $\overline{\phantom{a}}$  to enter the motion detection area
- Click SEARCH to begin searching for motion in that area. The DVR will begin to display thumbnail images of each motion event detected. You can click on any thumbnail to begin playback of that event.

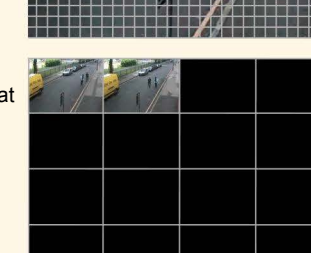

MILECITM SCADOL MCMILLOAM 1) START TIME 04/12/2013 11:13:18

 $\begin{array}{|c|c|c|c|c|c|}\n\hline\n04/12/2013 & 12:13:18\n\end{array}$ 

omy

END TIME

CAMERA **AREA** 

**SEARCH** 

To return to the thumbnail display, click on the **in** icon from the playback control menu.

**Note:** The DVR looks for any change in the picture and may display **thumbnails with no apparent differences. This could be caused by changes in light levels or shadows. Low light levels at night may also cause false results. This is not a fault with the DVR.**

#### Preview Search

In Preview Search mode, each hour of recorded footage is divided into 4 minute segments and displayed as thumbnails on the monitor. Clicking on any thumbnail will begin playback of that segment. This is a very fast method of scanning hours of footage to narrow down when the event in question occured.

- **Begin by entering Search mode using the Calendar option.**
- Select the day and approximate time you want to start with.
- When playback begins, enlarge the camera of interest to full screen view.
- Right click on the screen and select **PREVIEW** from the menu.
- The screen will now show the hour in 4 minute segments. Click on any thumbnail to begin playback of that segment.
- You can change the hour by rotating the Jog wheel on 8 & 16 Channel DVRs or by clicking on the arrows from the control panel that appears when moving the mouse cursor to the bottom of the screen.

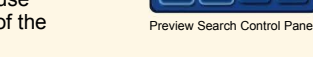

### **BACKUP**

• From the Top Menu, select the Backup icon.

Backups can be made to a USB flash drive or DVD if your DVR has a DVD writer installed.

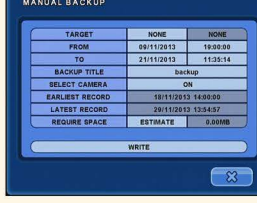

- Insert your backup media and select the backup device by clicking on **NONE** in the **TARGET** field and choosing from the available options.
- Next, configure the **FROM** time and date by clicking on the date and time fields. You can use the scroll wheel on your mouse to quickly change the settings. Do the same for the **TO** time and date.
- You can name your backup file by clicking on the **BACKUP**
- **TITLE** name field and using the popup keyboard to enter the desired name, or just leave it with the default name (backup).
- Choose which cameras you wish to backup by clicking on the **SELECT CAMERA** field. The default is all cameras.
- Click on **ESTIMATE** to check whether your backup device has enough available memory then click on  $\sqrt{\frac{1}{n}}$  to start the backup.
- The DVR will display a progress bar and notify you when the backup has been completed.

### NETWORKING

- Connect your DVR to your Router or Network Switch with an Ethernet cable.
- From the Top Menu, select the Network icon.

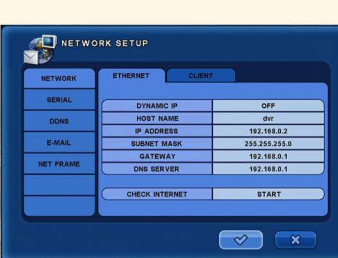

**• Turn on the DYNAMIC IP function and click The DVR** will automatically fill in all the required network details. Once done, turn off the **DYNAMIC IP** function and click **The This** will lock in the new settings.

### DDNS Setup

All MHD DVRs come with free DDNS hosting services. This makes remote access to your DVR from a mobile device easier.

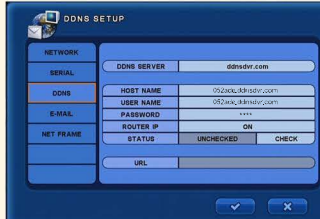

Each DVR has a unique **HOST NAME** that can be

address in your mobile app. Do not make changes to any settings on this page. found in the **DDNS SETUP** page. Use this host name for the IP

> Note: **Port Forwarding must be configured in your router if remote connection is required. Contact your IT professional if you require assistance.**

#### REMOTE APPS

There are iPhone & Android mobile Apps available.

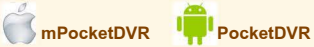

Both Apps work in much the same way. When you create a new DVR entry, create any name for your DVR, enter the hostname, port number and login details.

**your DVR can be found in the DDNS Network settings. \***Remember: **The unique hostname of** 

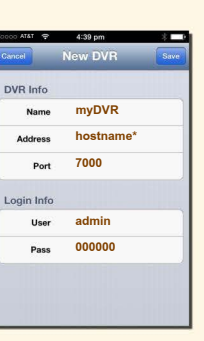

### QUICK REFERENCE GUIDE www.mhdcorporation.com